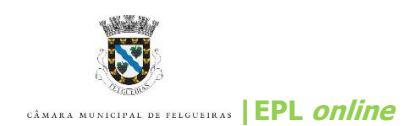

## **Manual de utilização rápida**

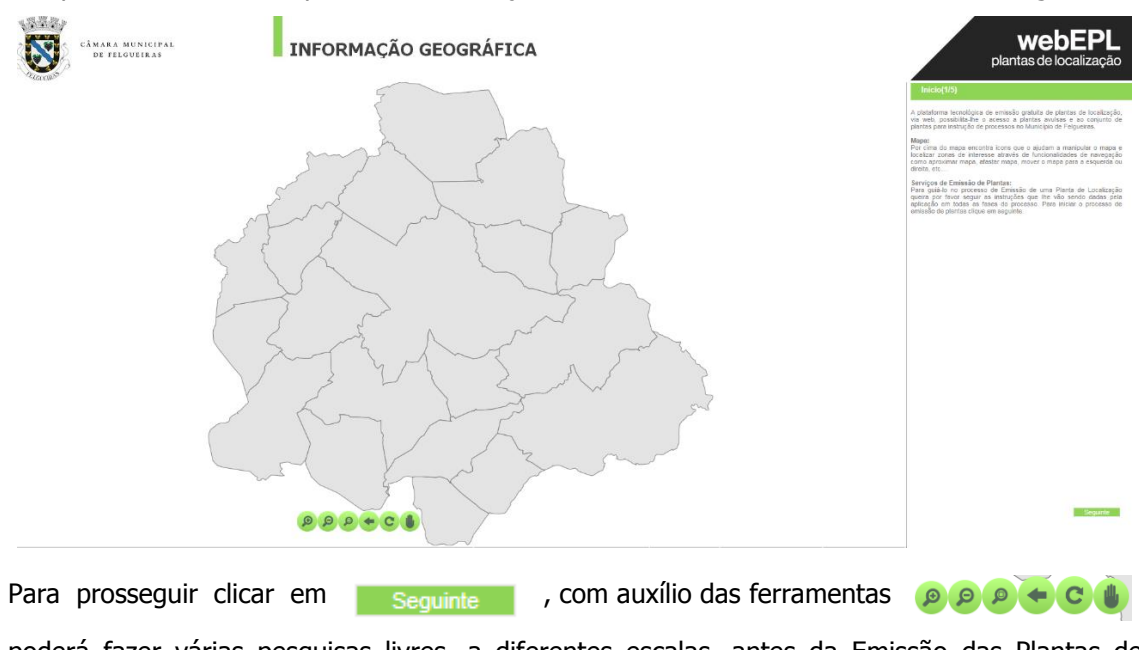

**1.** Após aceder ao link, aparece a delimitação Administrativa Oficial do Concelho de Felgueiras,

poderá fazer várias pesquisas livres, a diferentes escalas, antes da Emissão das Plantas de Localização.

2. Deverá introduzir o nome da Rua pretendida e clicar | ... aparece a listagem de todas as ruas com o mesmo nome, depois deve selecioná-la de acordo com a unidade territorial em questão. Automaticamente é feito um zoom para a Rua selecionada.

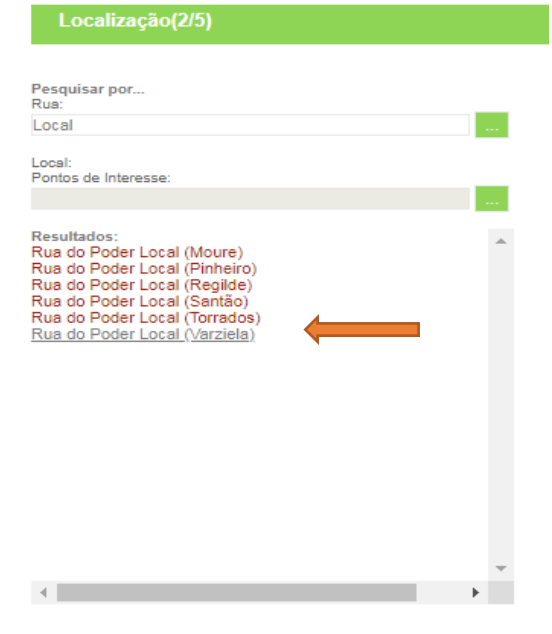

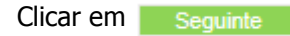

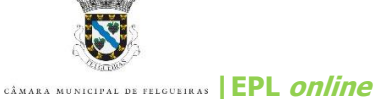

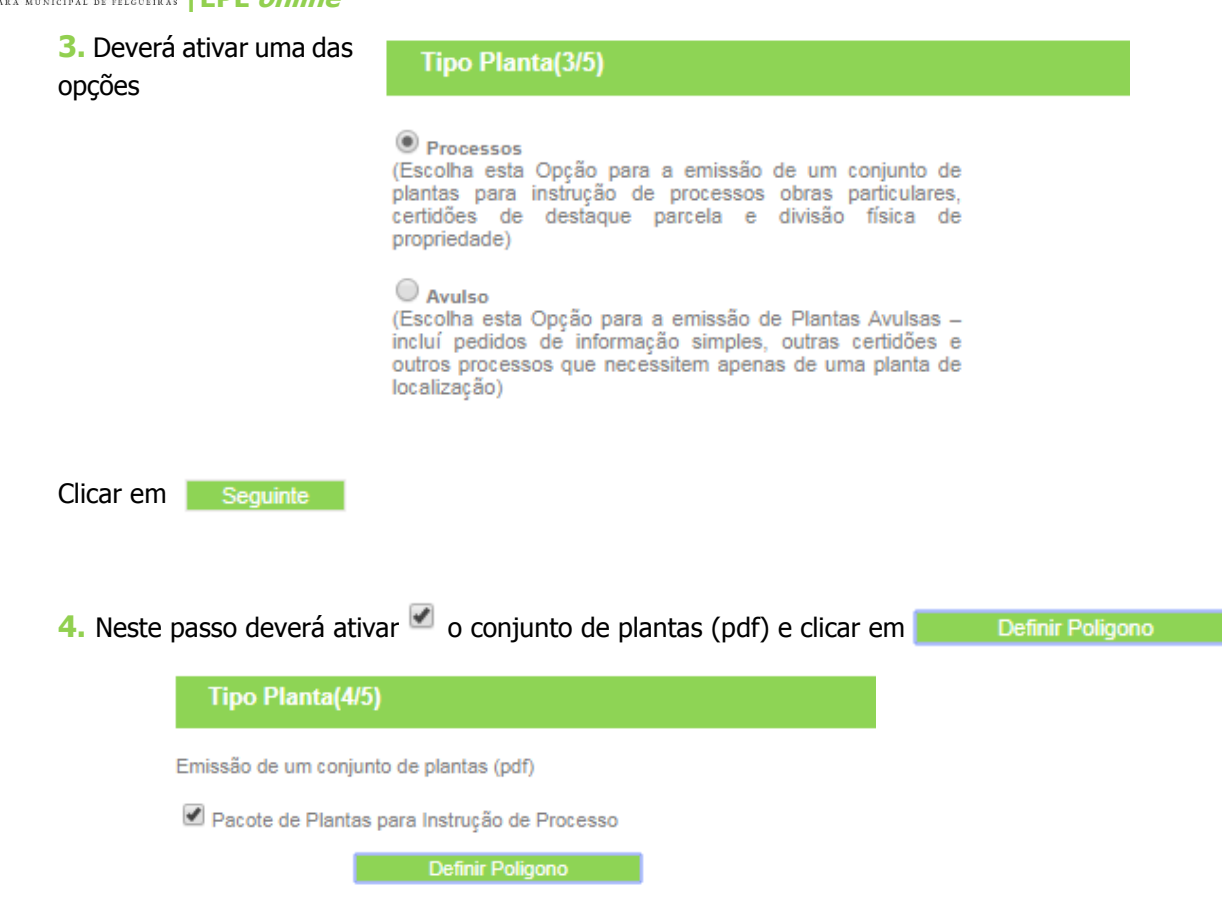

Aparece no ecrã a seguinte mensagem, poderá começar a desenhar o polígono. Clique **ok.**

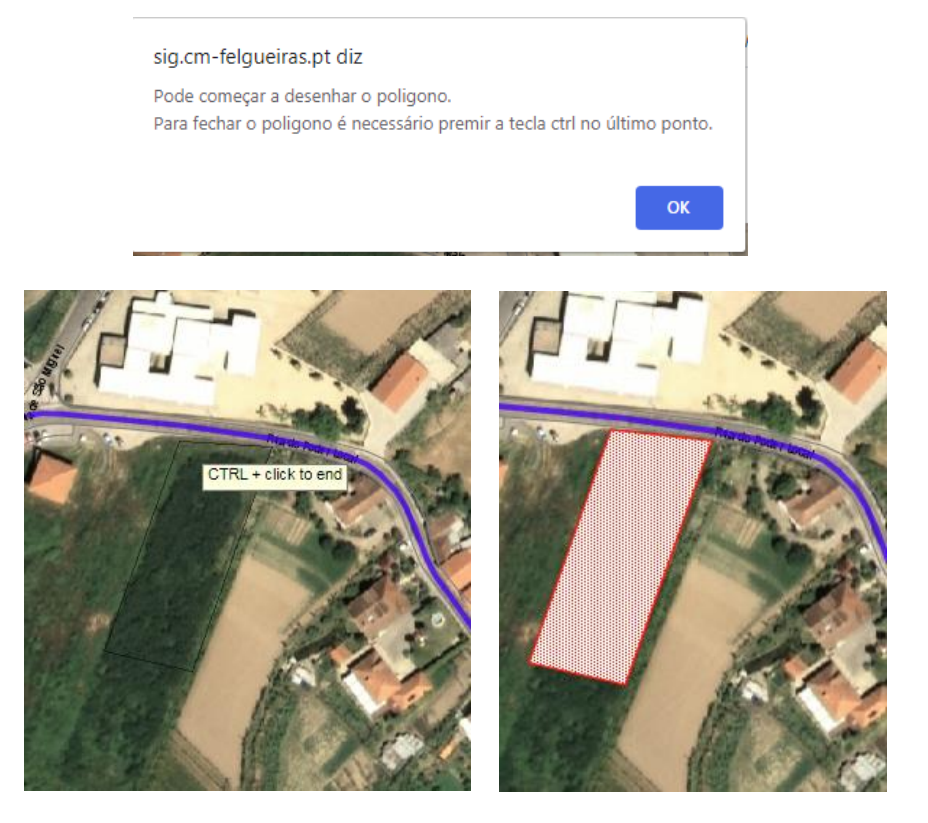

Depois de delimitado o polígono clicar seguinte

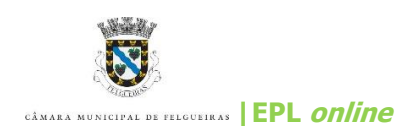

Clicar em Finalizar

**5.** Neste último passo, deverá introduzir os seus dados e selecionar uma das opções dadas na 'operação urbanística', clicando

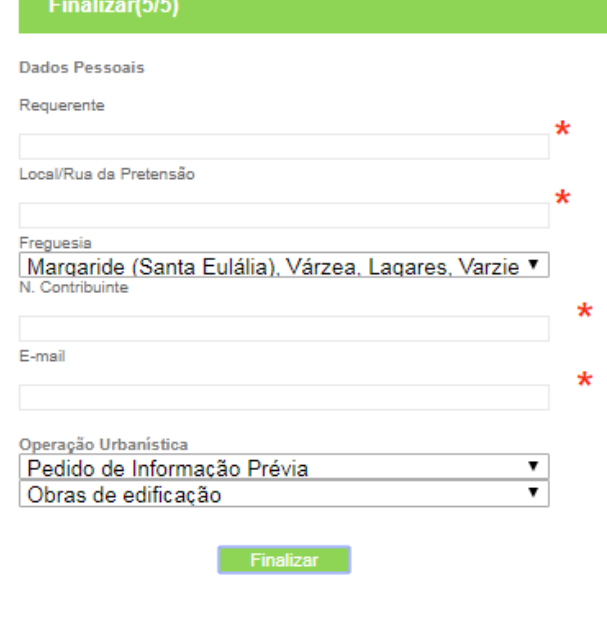

A sua planta vai ser processada. Brevemente vai receber um email com as instruções para download.

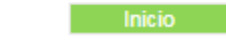

Por favor, consulte o seu correio eletrónico, irá receber as plantas através do email

Plantas Online Felgueiras Pedido de Planta de Localização O Município de Felgueiras, informa

## **Obrigada.**

Alguma duvida não hesite em consultar os serviços técnicos de Gestão Urbanística.